#### COAES **United States**

#### **SAP Ariba Network** Purchase Order Management for Enterprise Accounts

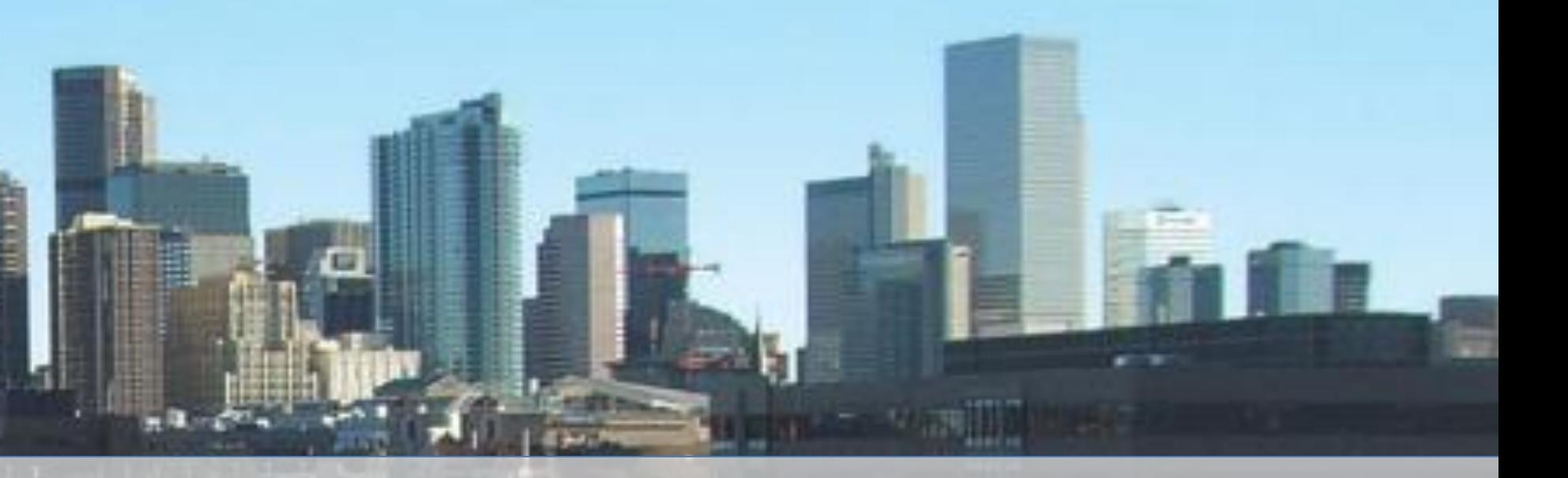

September 2020

#### **Purchase Order Management**

- 1. Click on Inbox tab to manage your Purchase Orders.
- 2. Inbox contains all documents and notices sent by your customer. This includes your Purchase Orders, termed as Orders and Releases, Collaboration Requests, Receipts, Remittances, etc.
- 3. Click the link on the Order Number column to view the purchase order details.
- 4. Search filters allows you to search using multiple criteria.
- 5. Click the arrow next to Search Filters to display the query fields. Enter your criteria and click Search.
- 6. Toggle the Table Options Menu to view ways of organizing your Inbox. This option allows you to show/hide PO details, group your POs and export data.

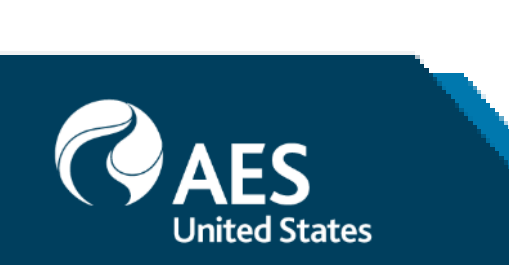

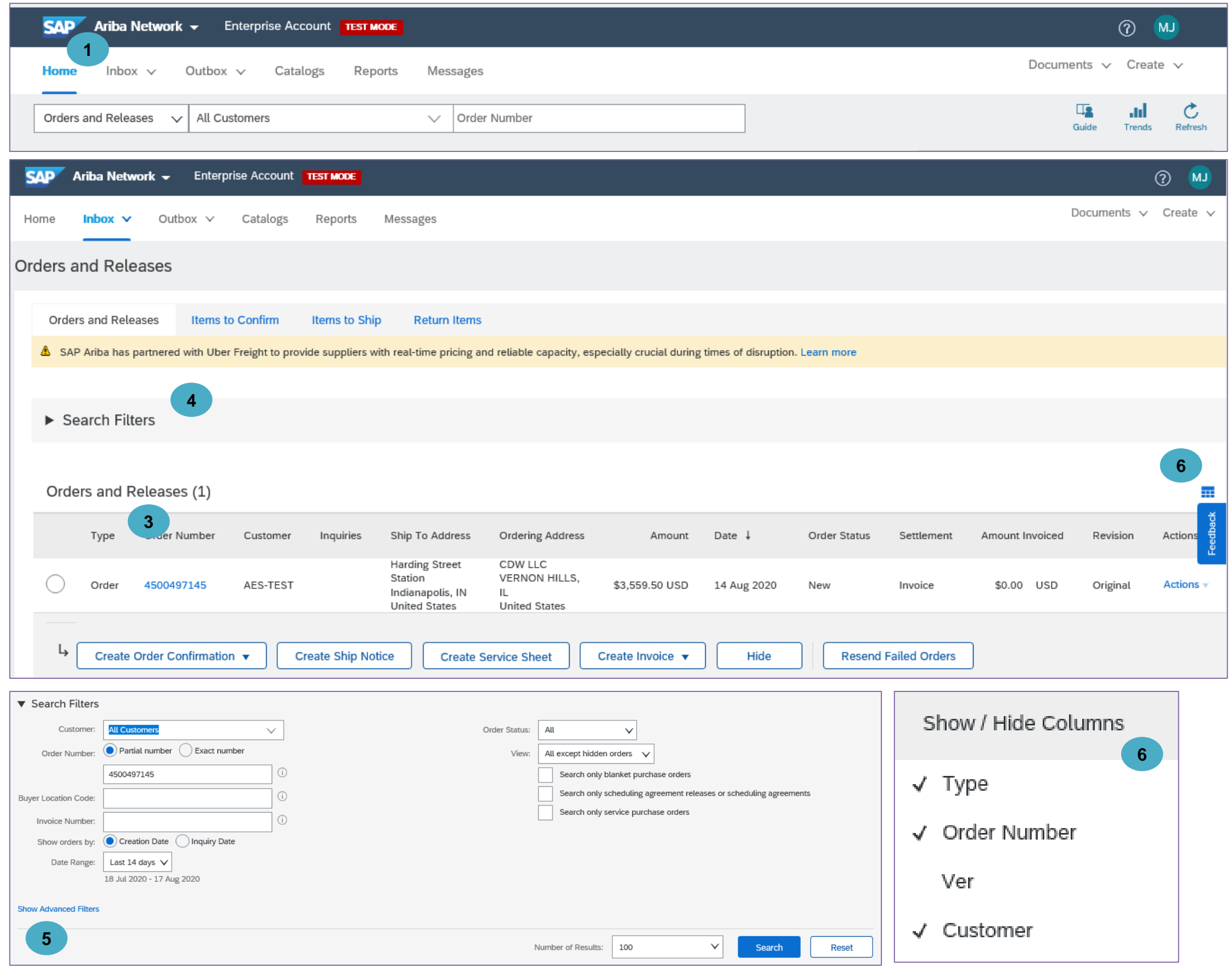

# **Purchase Order Management**

#### View Purchase Orders

### **Purchase Order Management**

View the details of your order.

1. The order header includes the PO number, information about the buying organization and PO amount.

Note: You can always Resend a PO which was not sent to your email address, cXML or EDI properly by clicking Resend button.

Additional options: Export cXML to save a copy of the cXML source information Order History for diagnosing problems and for auditing total value.

2. Line Items section describes the ordered items. Each line describes the quantity of items the customer wants to purchase and the date when they need those items delivered.

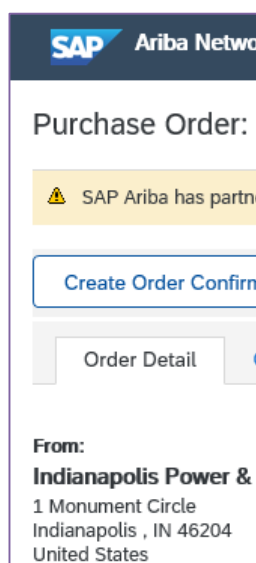

Phone:

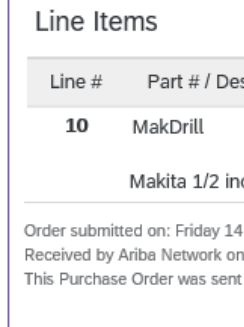

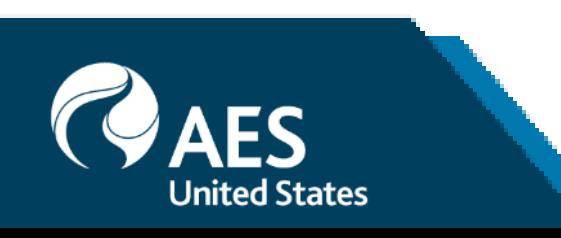

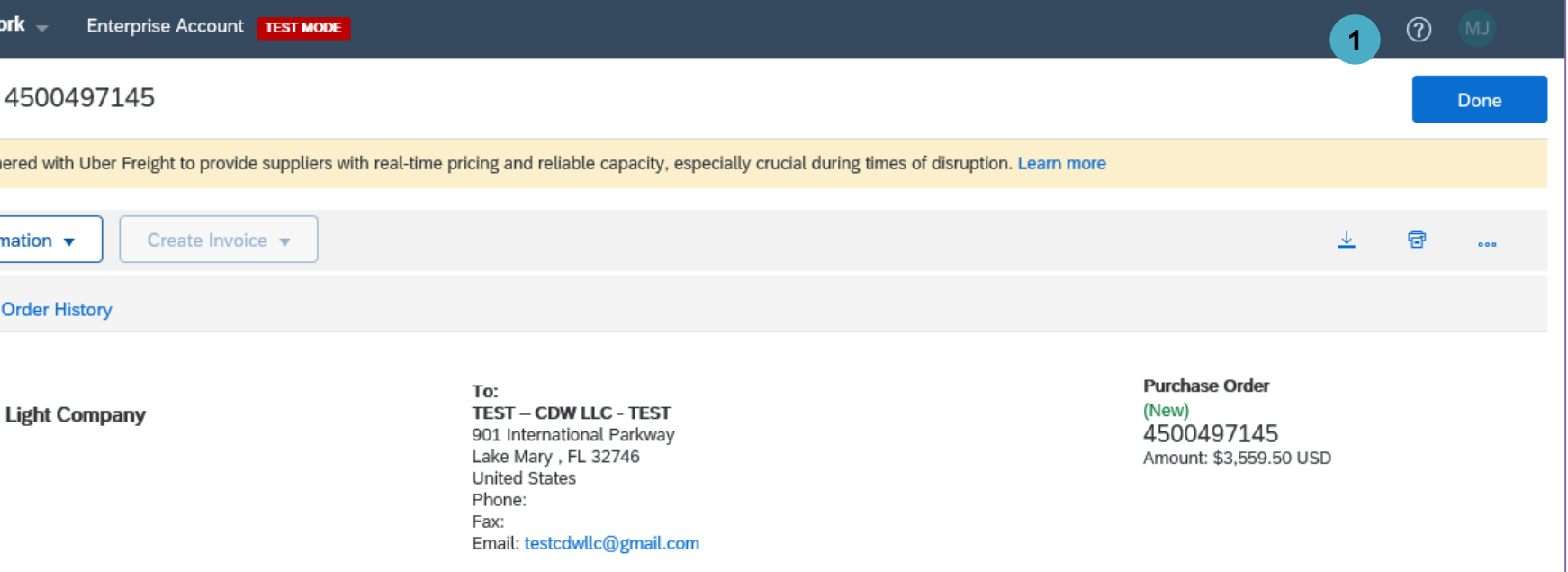

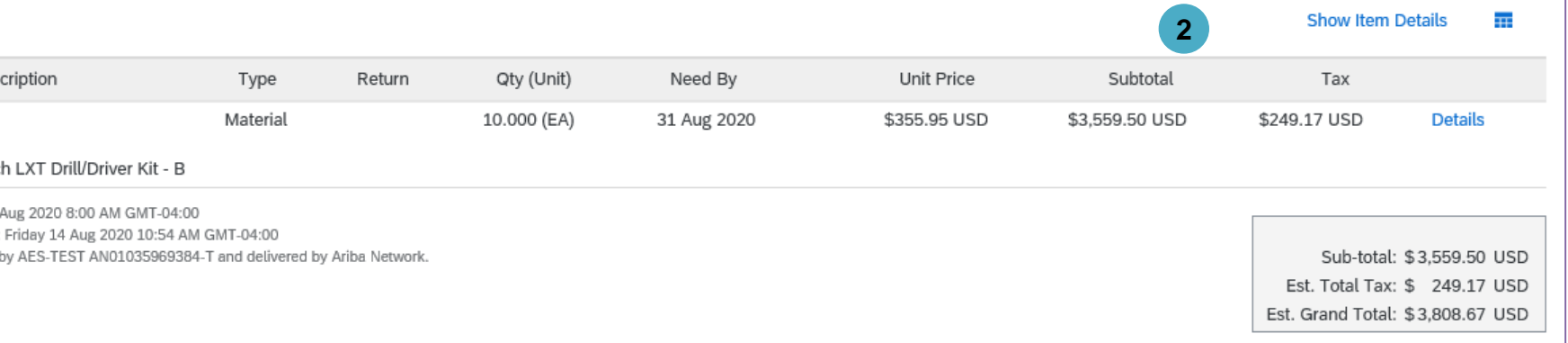

1. Select 'Download PDF' from the PO header and choose the output format – PDF, CSV or cXML.

Note: If the document exceeds .1,000 lines or is larger than 1MB in size, details are not shown in the UI. Therefore, the detail is not included in the PDF generated.

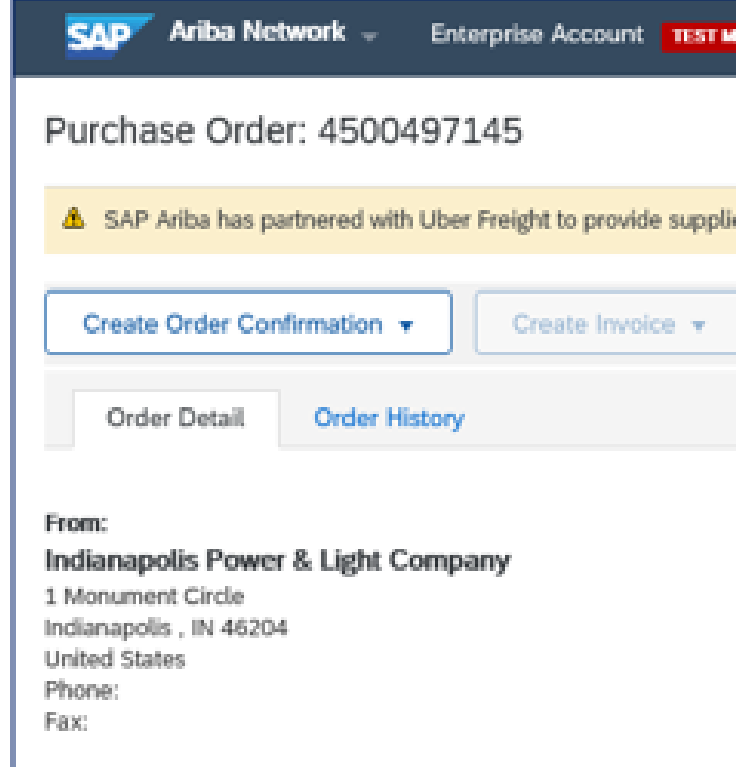

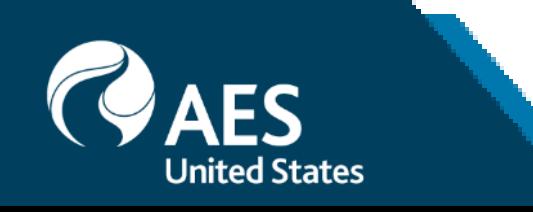

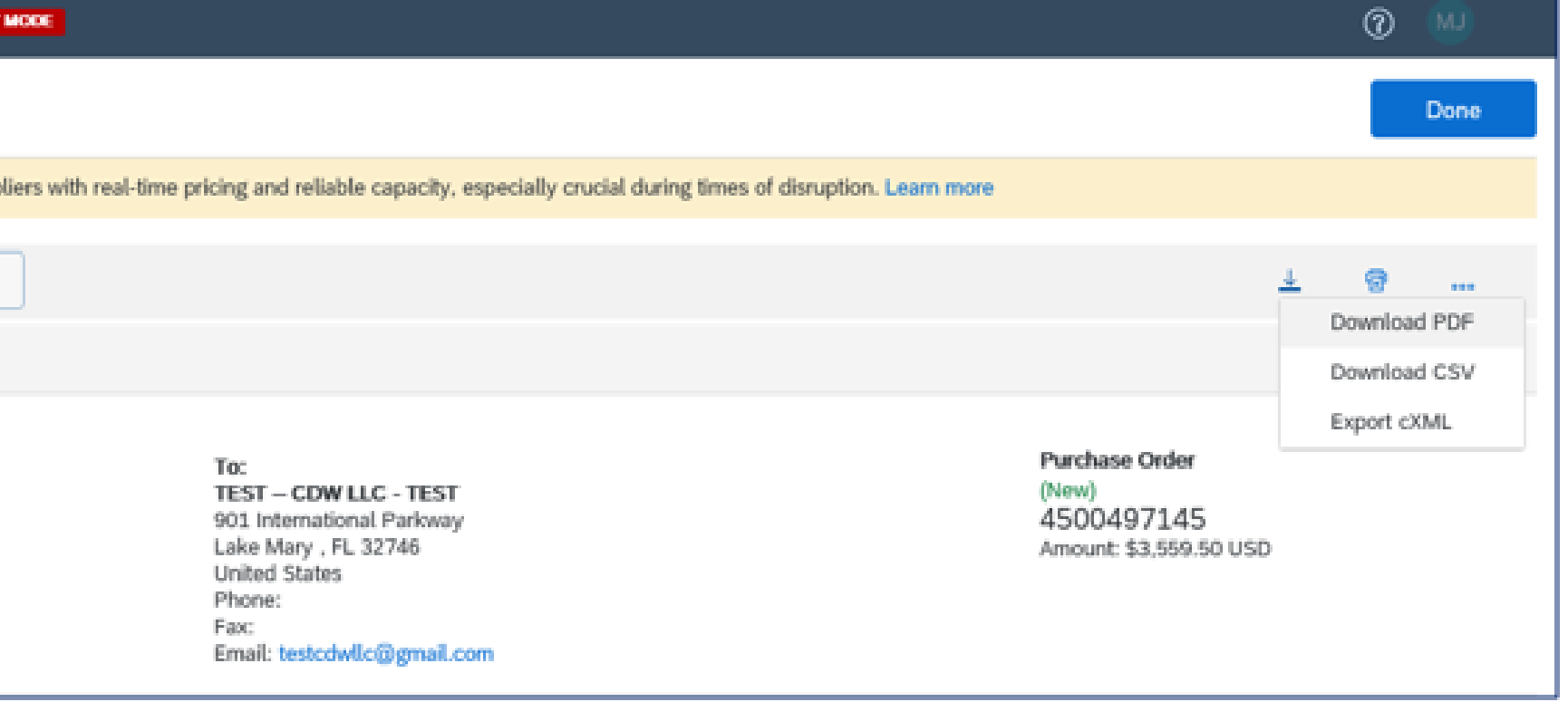

# **Purchase Order Management**

#### **Overview**

An Order Confirmation is a formal acknowledgment of the purchase order details and indicates supplier's commitment to comply with the terms of the purchase.

An Order Confirmation is a requirement prior to the creation of service entry sheet for service POs and invoice for goods POs.

There are 3 options to create an order confirmation:

**Confirm Entire Order –** supplier confirms that order may be fulfilled in full according to the terms of the purchase.

**Update Line Items –** supplier confirms partial quantity may be fulfilled according to the terms of the purchase, and the rest may either be delayed or may need to be altered from original requirements.

**Reject Entire Order –** supplier confirms that entire order cannot be fulfilled.

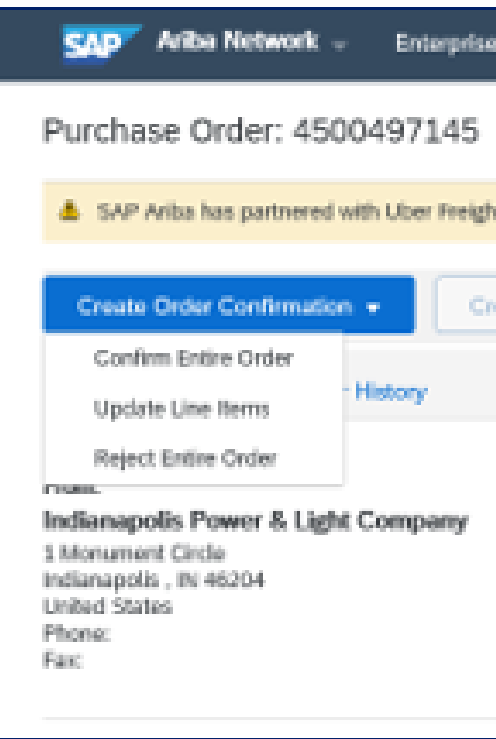

*Note: Reject Entire Order should only be chosen when supplier does not have any means to fulfill the order. It serves as notice to the Buyer that order should be placed to another supplier. Confirmations and Rejections cannot be edited and are considered final once submitted.*

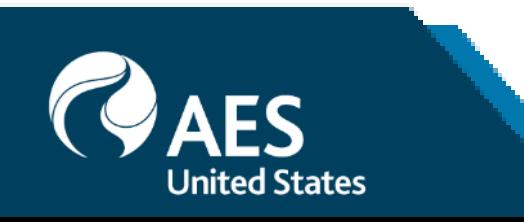

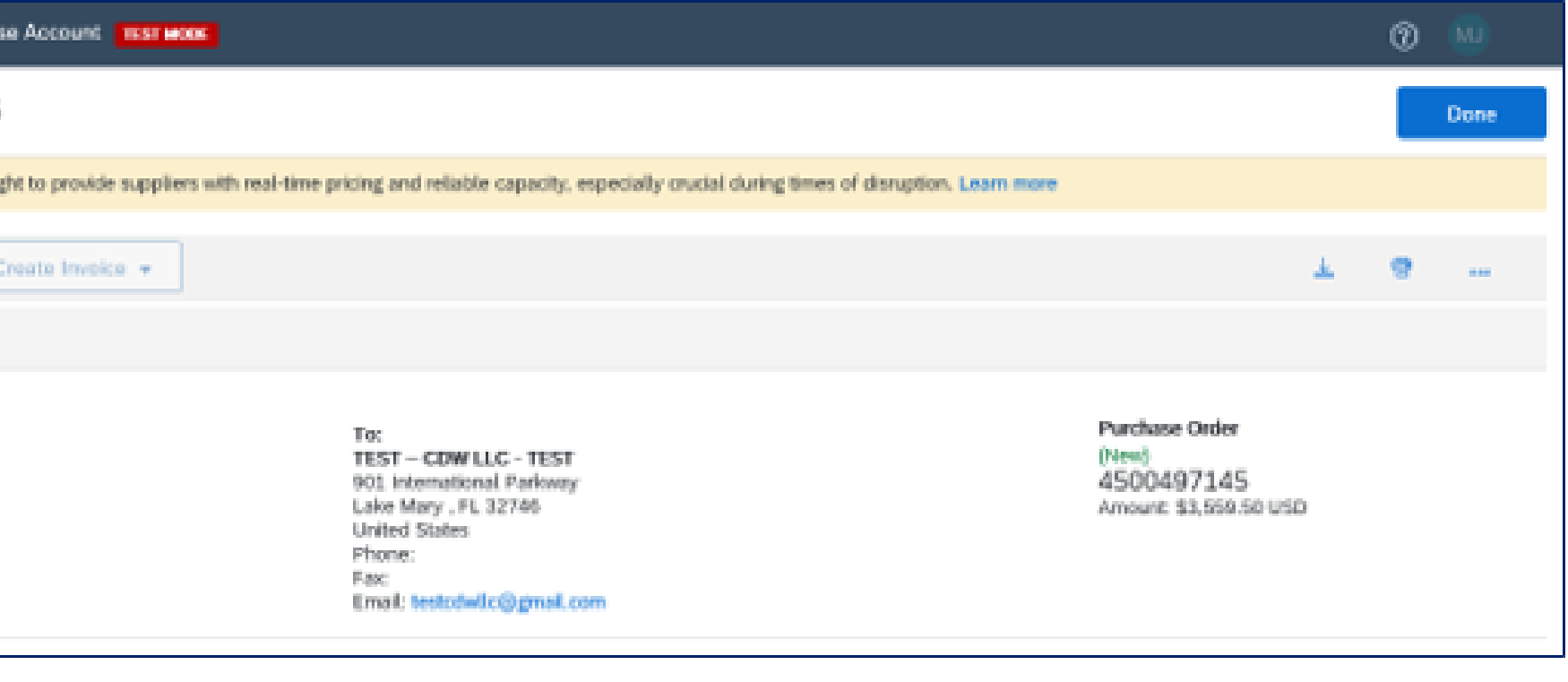

Confirm Entire Order

1. From the PO header, click on 'Create Order Confirmation' button and choose 'Confirm Entire Order'.

2. Enter Confirmation Number which is any number you use to identify the order confirmation.

3. Est. Shipping Date and Est. Delivery Date are mandatory fields. This information applies for all line items.

4. Click Next when finished.

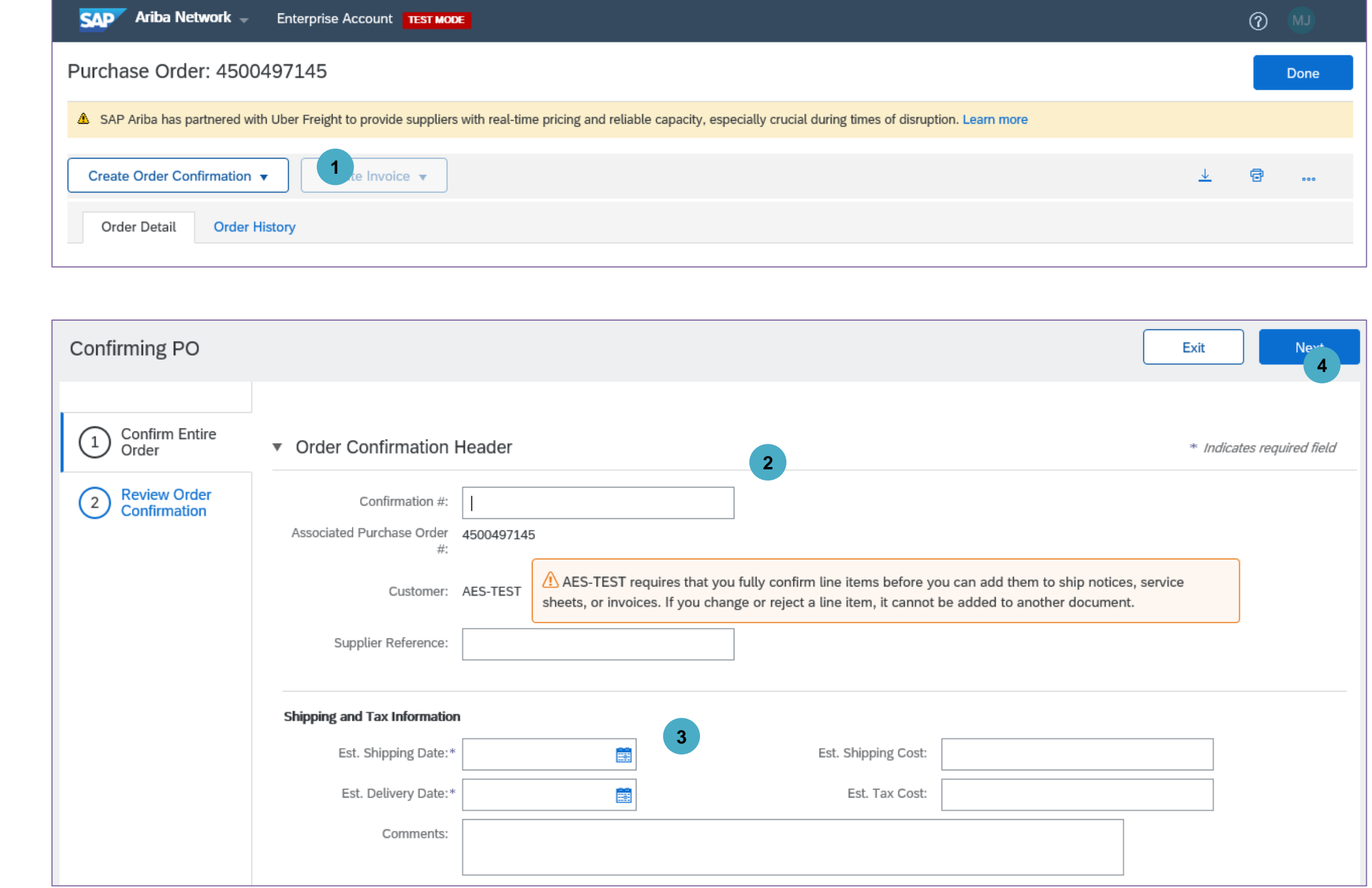

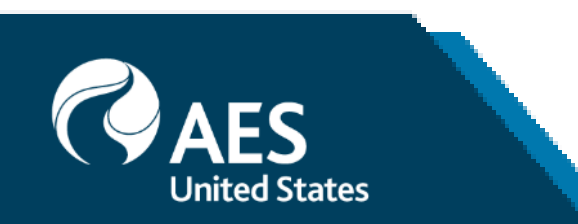

Confirm Entire Order

5. Review the order confirmation and click Submit.

6. Your order confirmation is sent to your customer.

When viewing documents online, links to all related documents are displayed.

Once the order confirmation is submitted, the Order Status will display as Confirmed.

Click Done to return to the Inbox.

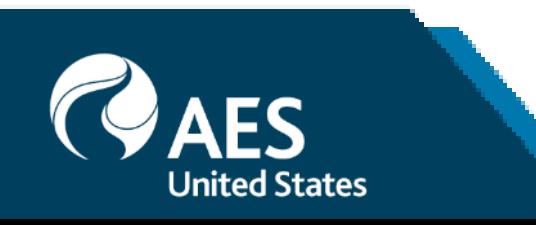

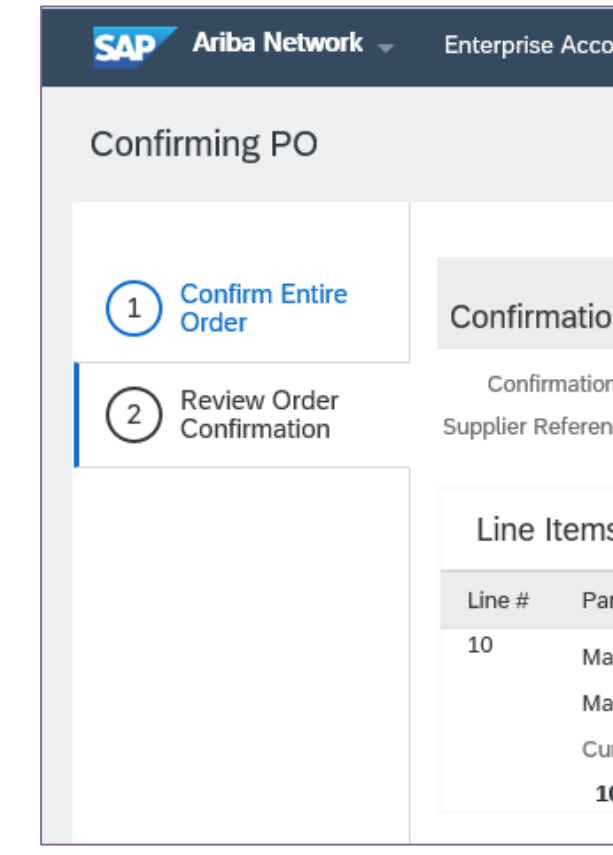

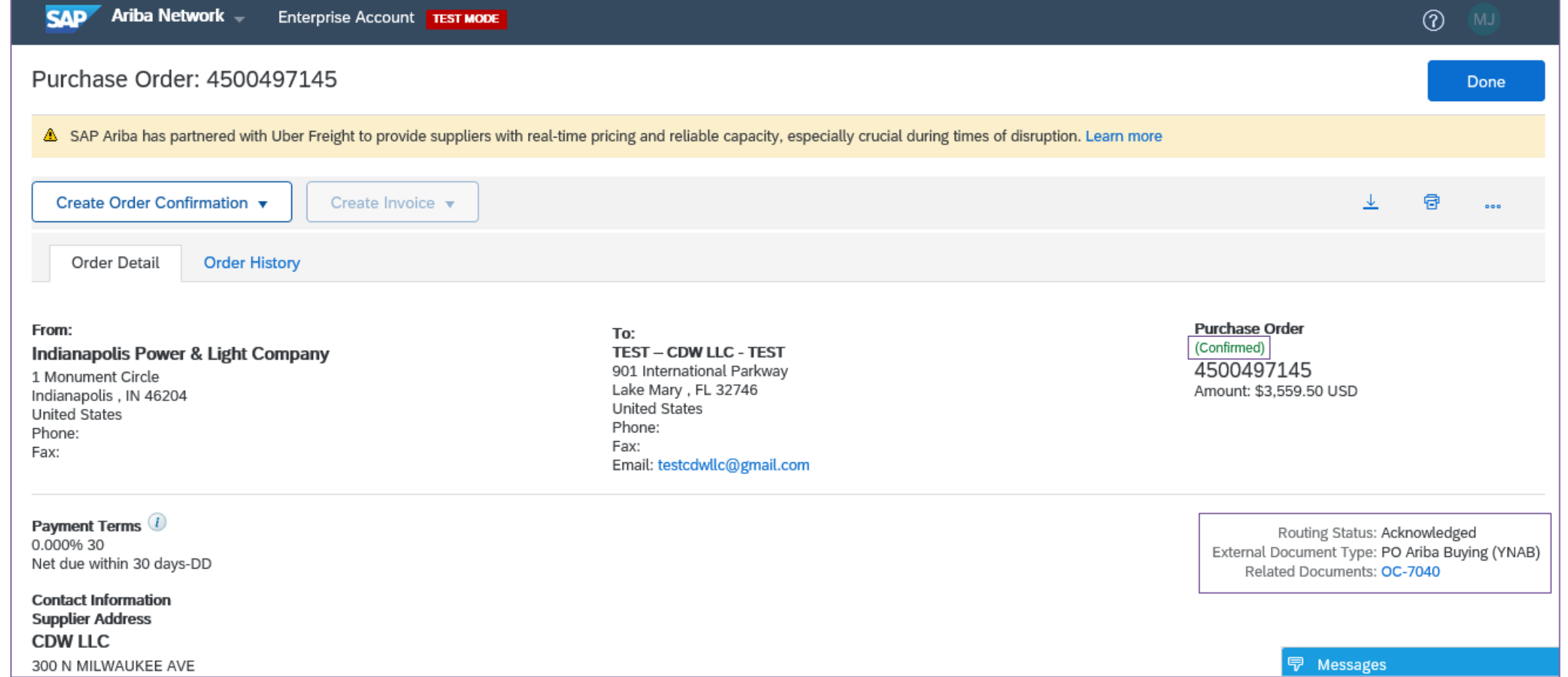

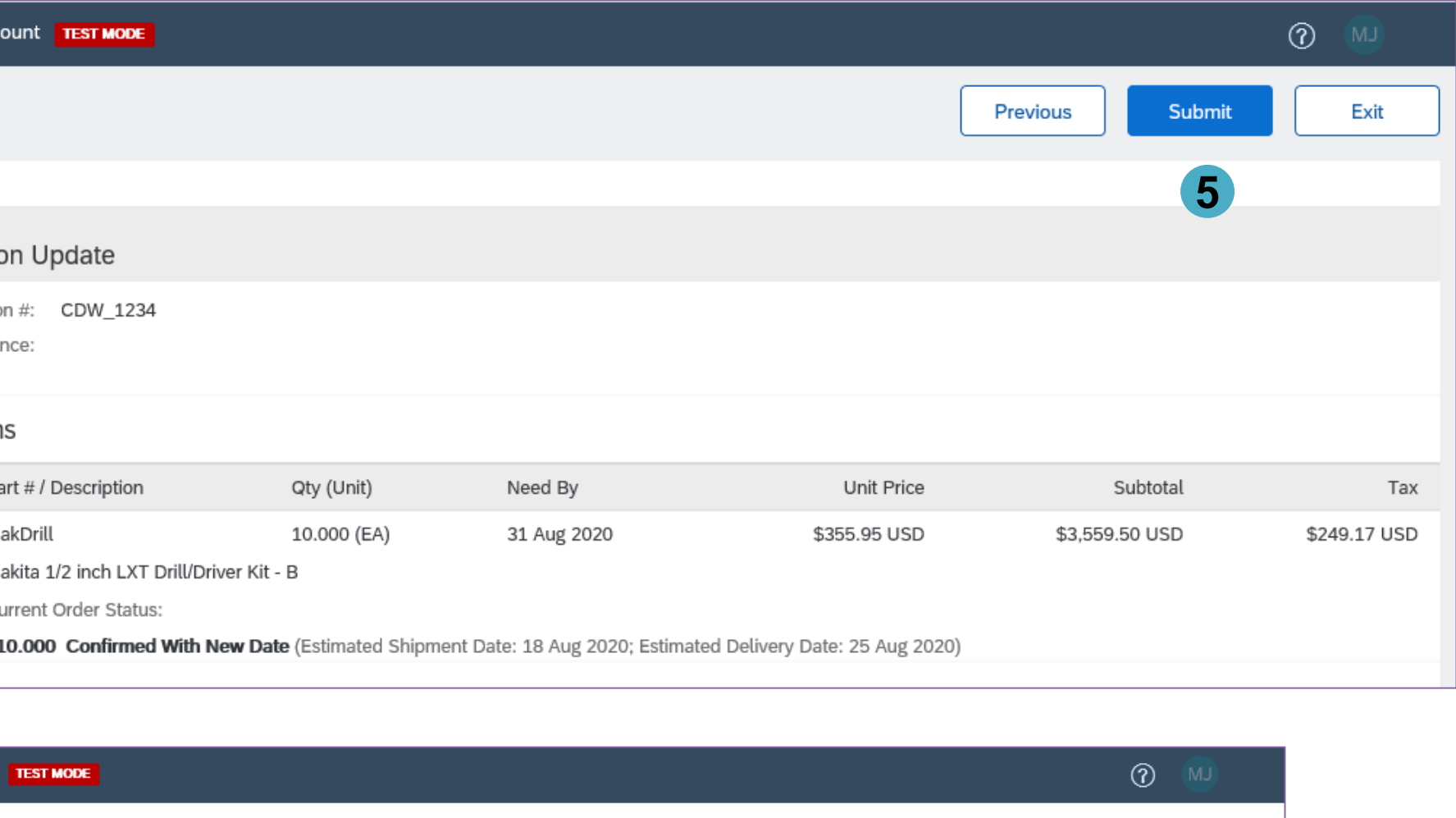

Update Line Items

1. From the PO header, click on 'Create Order Confirmation' button and choose 'Update Line Items'.

2. Enter Confirmation Number which is any number you use to identify the order confirmation.

3. Est. Shipping Date and Est. Delivery Date are mandatory fields. Note that there is an option to enter shipping information at the line item level.

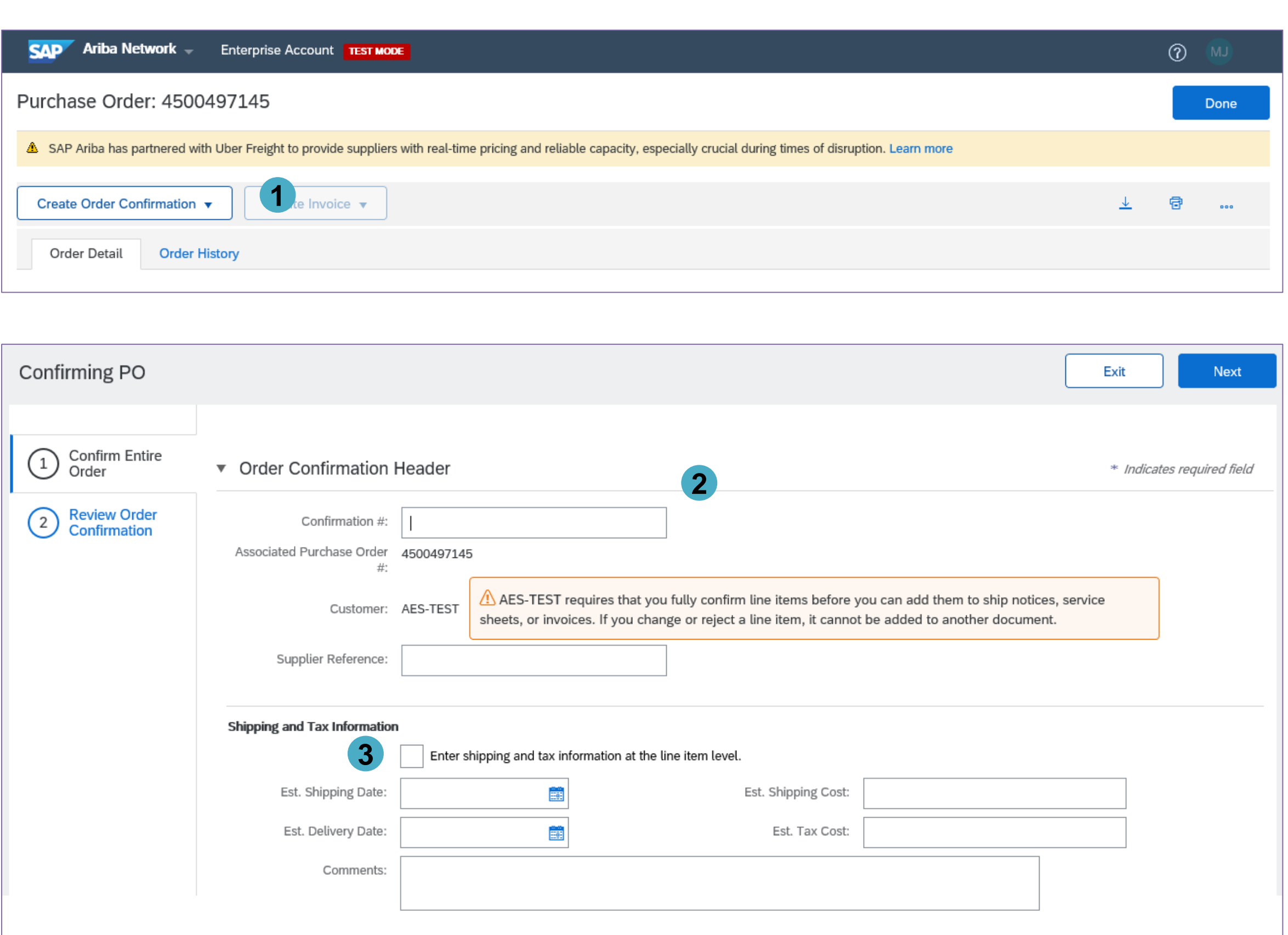

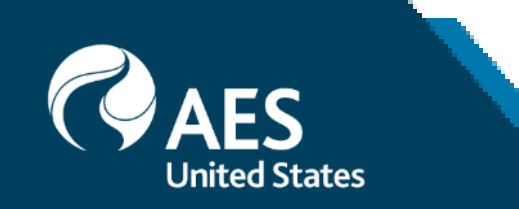

Update Line Items

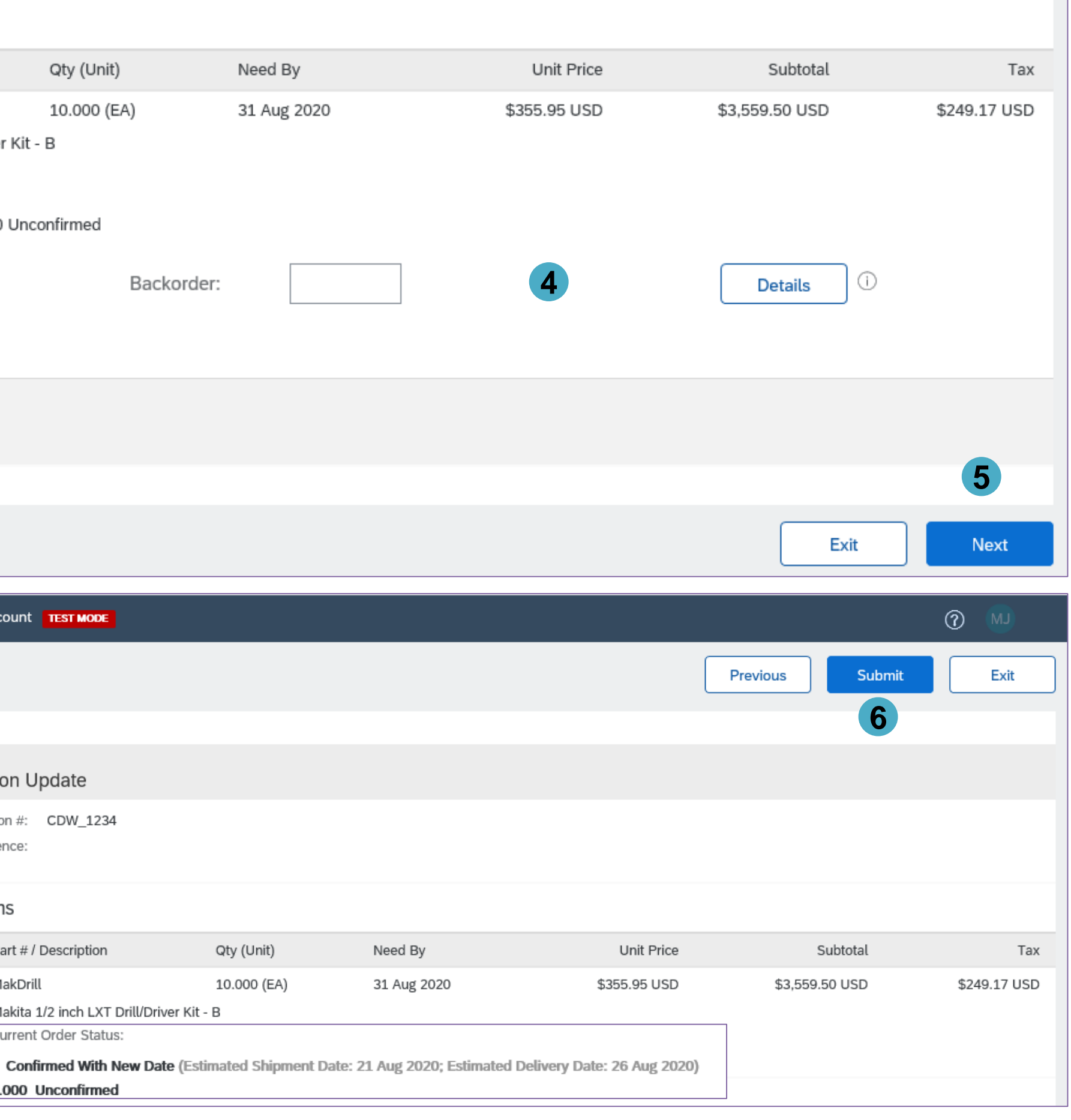

4. On the Line Items section, there are fields for entering confirmed quantities and quantities for backorder. Click Details to enter shipping and delivery dates and additional comments.

5. Click Next when finished.

6. Review the order confirmation and click Submit.

7. Your order confirmation is sent to your customer.

Once the order confirmation is submitted, the Order Status will display as Partially Confirmed.

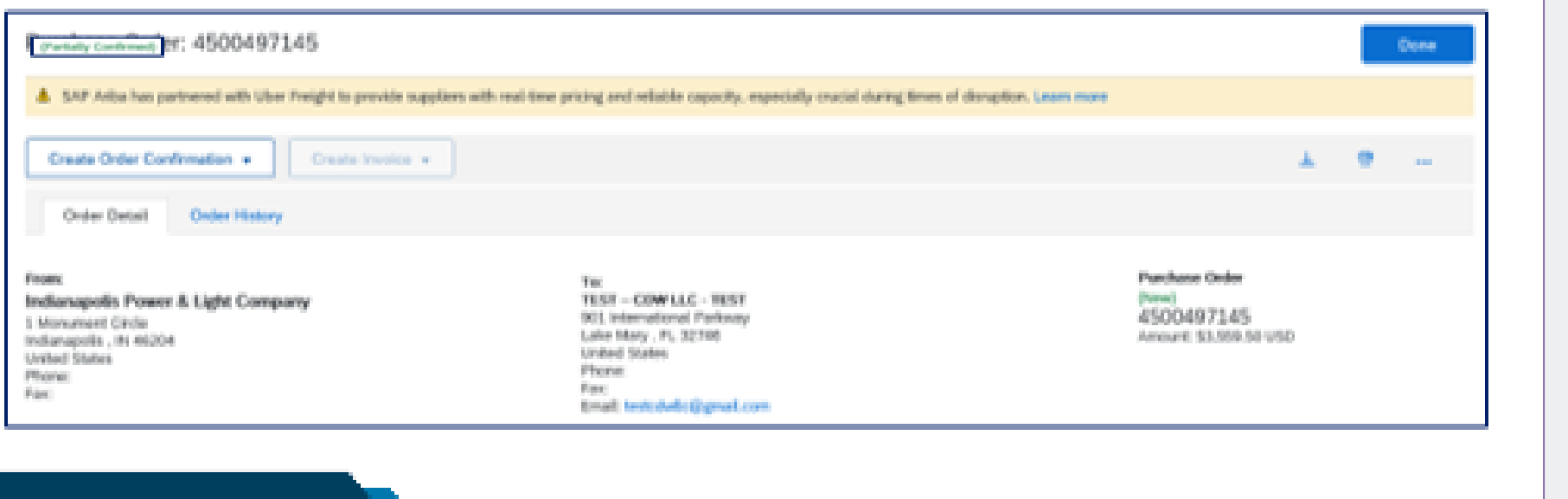

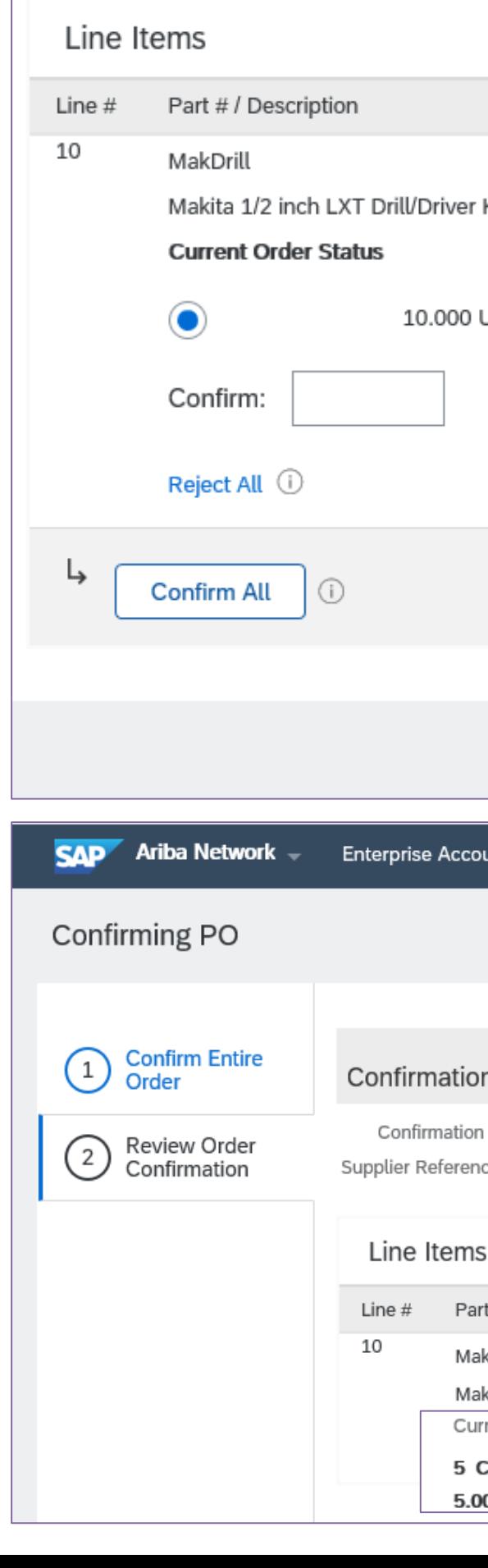

#### Reject Entire Order

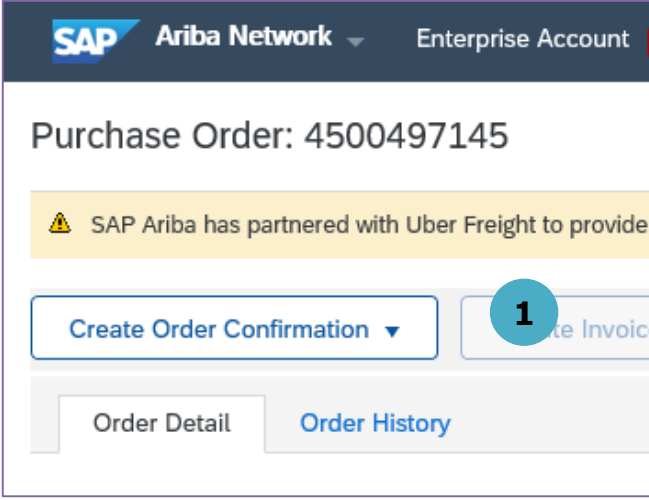

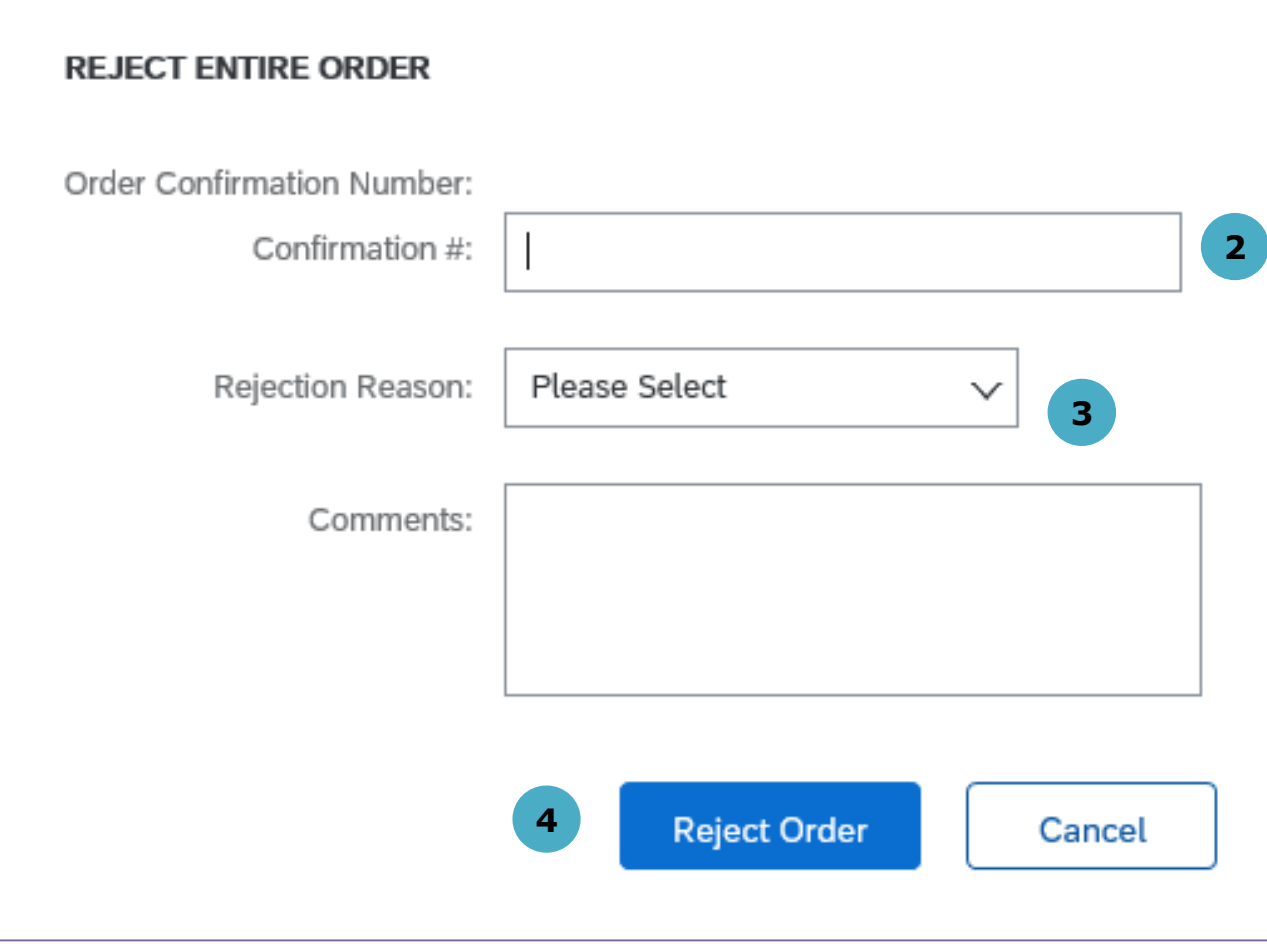

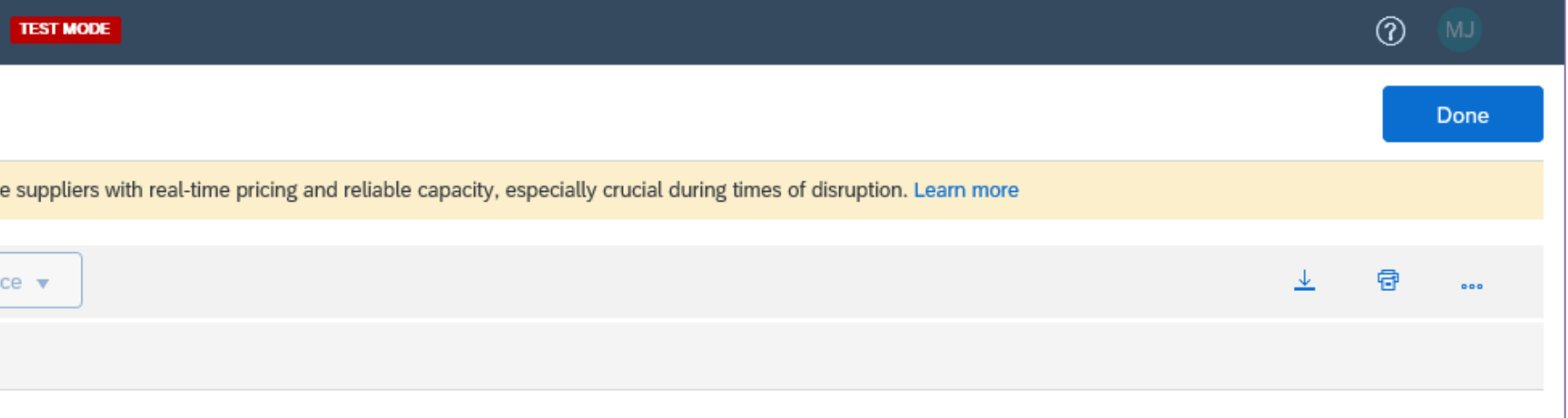

1. From the PO header, click on 'Create Order Confirmation' button and choose 'Reject Entire Order'.

2. Enter Confirmation Number which is any number you use to identify the order confirmation.

3. Choose Rejection Reason from the dropdown list and enter comments, as necessary.

Note: Reject Entire Order should only be chosen when supplier does not have any means to fulfill the order. It serves as notice to the Buyer that order should be placed to another supplier.

Rejections cannot be edited and are considered final once submitted.

4. Click Reject Order when finished. Once the order confirmation is submitted, the Order Status will display as Rejected.

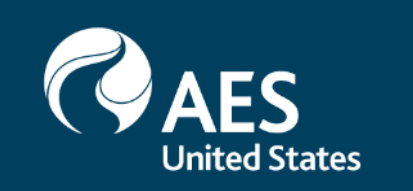